#### **Visualizzazione di una sola immagine**

Per selezionare una sola immagine e visualizzarla con le dimensioni normali nella finestra di visualizzazione, usare uno dei metodi seguenti:

->Nell'area di anteprima, fare doppio clic sul fotogramma che si desidera visualizzare.

->Fare clic sul fotogramma che si desidera visualizzare e selezionare Finestra di visualizzazione dal menu Visualizza.

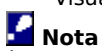

È possibile aprire 8 finestre di visualizzazione contemporaneamente.

#### **Finestra di visualizzazione**

Nella finestra di visualizzazione vengono visualizzate le immagini con le dimensioni normali. Fare clic su un elemento dell'illustrazione seguente per visualizzare maggiori informazioni su tale elemento della

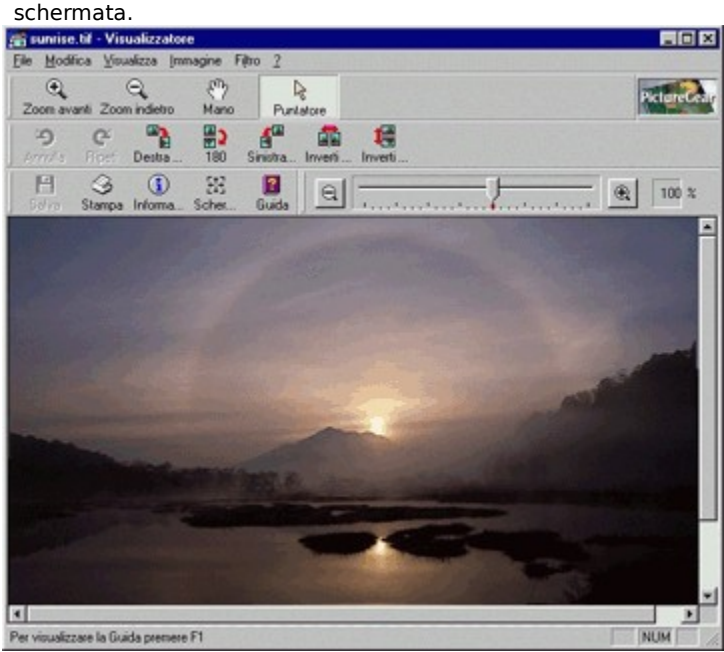

#### **Barra dei menu della finestra di visualizzazione**

Per informazioni sui menu della finestra di visualizzazione, fare clic sui nomi dei singoli menu nell'elenco riportato di seguito.

<u>Menu File</u> Menu Modifica Menu Visualizza Menu Immagine <u>Menu Filtro</u> Menu ? (Guida)

#### **Barra di zoom della finestra di visualizzazione**

Spostare l'indicatore scorrevole per applicare lo zoom avanti o indietro all'immagine nella finestra di visualizzazione.

Per applicare lo zoom avanti e indietro, è possibile fare clic su  $\bigoplus_\textbf{e}$  e su  $\mathbb{Q}$ 

### **Suggerimento**

Per visualizzare o nascondere la barra di zoom, selezionare Barra degli strumenti > Zoom dal menu Visualizza.

#### **Barra del titolo della finestra di visualizzazione**

La barra del titolo della finestra di visualizzazione indica il nome di file dell'immagine visualizzata.

**Barra di stato della finestra di visualizzazione**

In questo campo vengono visualizzati i messaggi di stato.

#### **Suggerimento**

Per visualizzare o nascondere la barra di stato, selezionare Barra degli strumenti > Barra di stato dal menu Visualizza.

#### **Barre di scorrimento della finestra di visualizzazione**

Per scorrere la finestra di visualizzazione, trascinare le barre di scorrimento nella direzione desiderata.

#### **Pulsante di chiusura della finestra di visualizzazione**

Fare clic su questo pulsante per chiudere la finestra di visualizzazione.

 **Pulsante Salva** Fare clic su questo pulsante per salvare l'immagine visualizzata nella finestra di visualizzazione.

 **Pulsante Stampa** Fare clic su questo pulsante per stampare l'immagine visualizzata nella finestra di visualizzazione.

### **Pulsante Informazioni**

Fare clic su questo pulsante per visualizzare e modificare le informazioni relative all'immagine visualizzata.

## **Pulsante Zoom avanti**

Fare clic su questo pulsante per trasformare il puntatore in una lente d'ingrandimento che consente di ingrandire l'immagine.

#### **Pulsante Zoom indietro**

Fare clic su questo pulsante per trasformare il puntatore in una lente d'ingrandimento che consente di rimpicciolire l'immagine.

### **Pulsante Mano**

Fare clic su questo pulsante per trasformare il puntatore in una mano.

### **Pulsante Puntatore**

Fare clic su questo pulsante per trasformare il puntatore in una freccia.

 **Pulsante Guida** Fare clic su questo pulsante per visualizzare la Guida in linea di PictureGear™.

#### **Menu File della finestra di visualizzazione Salva**

Consente di sovrascrivere l'immagine della finestra di visualizzazione con l'immagine corrente.

# **Nota**

Non è possibile sovrascrivere file video nei formati AVI, MPEG e QuickTime.

Inoltre, non è possibile sovrascrivere le immagini visualizzate durante la lettura delle immagini da un dispositivo esterno (come per esempio una videocamera o una fotocamera digitale Sony) o da un'altra applicazione (DVgate still e così via).

#### **Salva con nome**

Consente di salvare l'immagine visualizzata nella finestra di visualizzazione. È possibile assegnare un nome diverso al file e cambiare il formato del file.

# **Nota**

Anche dopo che le immagini sono state salvate con un nome di file e/o di cartella diverso, verrà visualizzata un'immagine con i dati precedenti la modifica.

### **Imposta pagina**

Consente di rivedere e modificare le impostazioni della stampante.

#### **Stampa**

Consente di **stampare** l'immagine visualizzata nella finestra di visualizzazione.

#### **Anteprima di stampa**

Consente di vedere come verrà stampata l'immagine. L'immagine viene visualizzata in una finestra di anteprima di stampa.

#### **Esci**

Consente di uscire dalla finestra di visualizzazione.

**Menu Modifica della finestra di visualizzazione Annulla** Consente di annullare l'ultima azione eseguita. **Ripeti** Ripristina il risultato dell'azione precedentemente annullata. **Copia** Consente di copiare l'area dell'immagine selezionata negli Appunti. **Seleziona tutto** Consente di selezionare l'intera immagine. **Cancella selezione** Consente di rimuovere la selezione. **Informazioni immagine**

Consente di visualizzare le *informazioni sull'immagine* selezionata. Alcuni dati possono essere modificati.

#### **Menu Visualizza della finestra di visualizzazione Cursore**

Consente di scegliere tra diversi puntatori: mano, lente d'ingrandimento (zoom avanti), lente d'ingrandimento (zoom indietro) e freccia.

**Barra degli strumenti**

Consente di visualizzare o nascondere le barre degli strumenti.

**Zoom**

Consente di usare lo zoom avanti o lo zoom indietro.

**Schermo intero**

Consente di attivare la visualizzazione a schermo intero.

#### **Menu Immagine della finestra di visualizzazione Ruota**

Consente di ruotare un'immagine di 90 o 180 gradi a destra o di 90 gradi a sinistra. È inoltre disponibile l'opzione Personalizza che consente di impostare un angolo a piacere.

### **Proporzioni**

Consente di ingrandire o rimpicciolire l'immagine in base ai seguenti fattori: 25%, 50%, 150% e 200%. È inoltre possibile impostare proporzioni personalizzate. Tale operazione comporta la modifica delle dimensioni dell'immagine.

#### **Inverti**

Consente di invertire l'immagine in senso verticale od orizzontale.

#### **Ritaglia**

Consente di ritagliare l'area dell'immagine che rimane al di fuori del rettangolo di selezione.

#### **Menu Filtro della finestra di visualizzazione TLS**

Consente di regolare i valori di tonalità, luminosità e saturazione dell'immagine. **Contrasto** Consente di regolare il contrasto. **Correzione colore** Consente di regolare la luminosità generale e i toni dell'immagine. **Contrasta contorni** Consente di rendere più nitido il contorno dell'immagine. **Maschera di contrasto** Consente di porre in risalto il contorno dell'immagine. **Bilanciamento colore**

Qualora si verifichi una distorsione, questa funzione regola automaticamente il colore e la luminosità delle immagini.

**Menu ? (Guida) della finestra di visualizzazione Guida in linea** Consente di visualizzare gli argomenti della Guida in linea e di selezionare quello desiderato. **Informazioni su PictureGear** Consente di visualizzare le informazioni sulla versione del programma.

#### **Uso dello zoom nella finestra di visualizzazione**

Vi sono tre metodi per ingrandire o ridurre le proporzioni dell'immagine nella finestra di visualizzazione. **Spostare l'indicatore della barra di zoom.**

Trascinare l'indicatore verso destra per applicare lo zoom avanti e verso sinistra per applicare lo zoom indietro.

#### **Selezionare Zoom dal menu Visualizza e scegliere l'opzione desiderata.**

**Zoom avanti** - Aumenta le proporzioni di un incremento.

**Zoom indietro** - Riduce le proporzioni di un incremento.

**25%, 50%, 100%, 200%, 400%** - Imposta le proporzioni specificate.

**Adatta alla finestra** - Ridimensiona le immagini in modo che tutte le immagini contenute nella cartella selezionata siano visibili nell'area di anteprima.

### **Usare il puntatore lente d'ingrandimento.**

Per ingrandire l'immagine, scegliere il pulsante Zoom avanti, quindi fare clic sull'immagine con il pulsante sinistro del mouse. Oppure scegliere Zoom indietro e fare clic sull'immagine con il pulsante destro del mouse.

Per ridurre l'immagine, scegliere il pulsante Zoom indietro, quindi fare clic sull'immagine con il pulsante sinistro del mouse. Oppure scegliere Zoom avanti e fare clic sull'immagine con il pulsante destro del mouse.

#### **Spostamento nella finestra di visualizzazione**

Trascinare le barre di scorrimento inferiore e laterale della finestra di visualizzazione nella direzione desiderata.

Per spostare l'immagine stessa, fare clic sul pulsante  $\frac{S}{A}$  nella barra degli strumenti e trascinare l'intera immagine. In alternativa, selezionare Cursore dal menu Visualizza, scegliere Mano dal sottomenu e trascinare l'immagine.

#### **Elaborazione delle immagini**

È possibile ruotare, ingrandire o rimpicciolire, invertire e ritagliare le immagini.

### **Per ruotare un'immagine**

- **1** Selezionare Ruota dal menu Immagine.
- **2** Scegliere Destra 90, 180 o Sinistra 90 per ruotare l'immagine dell'angolo corrispondente.

# **Suggerimento**

Per ruotare l'immagine di un angolo diverso, scegliere l'opzione Personalizza. Verrà visualizzata la finestra di dialogo Ruota in cui è possibile specificare il valore desiderato. I valori positivi indicano la rotazione in senso orario, mentre quelli negativi la rotazione in senso antiorario.

# **Nota**

Se l'immagine viene ruotata in base a determinati angoli, le dimensioni dell'immagine possono cambiare.

Per esempio, nel caso di una rotazione di 20 gradi.

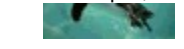

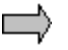

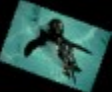

Una volta che il file è stato ruotato, le aree nere vengono incluse anch'esse nell'area dell'immagine. **Per modificare le proporzioni di un'immagine**

- **1** Selezionare Proporzioni dal menu Immagine.
- **2** Scegliere 25%, 50%, 150% o 200% per impostare le proporzioni corrispondenti.

# **Suggerimento**

Per impostare proporzioni diverse, scegliere l'opzione Personalizza. Verrà visualizzata la finestra di dialogo Ridimensiona in cui è possibile specificare il valore desiderato.

### **Per invertire un'immagine**

- **1** Selezionare Inverti dal menu Immagine.
- **2** Scegliere Orizzontale o Verticale a seconda di come si desidera invertire l'immagine.

### **Per ritagliare l'area dell'immagine selezionata**

**1** Fare clic su **nella barra degli strumenti della finestra di visualizzazione.<br><b>2** Tracciare un rettangolo di selezione intorno all'area che si desidera cor

**2** Tracciare un rettangolo di selezione intorno all'area che si desidera conservare. Per annullare la selezione, premere il tasto Esc.

**3** Selezionare Ritaglia dal menu Immagine per rimuovere l'area al di fuori del rettangolo di selezione.

#### **Uso dei filtri**

È possibile regolare i valori di contrasto, correzione colore, tonalità, saturazione, luminosità, contorno e bilanciamento colore delle immagini.

- **1** Selezionare il comando appropriato dal menu Filtro.
	- **Per regolare i valori di tonalità, saturazione e luminosità**

Scegliere TLS per visualizzare la finestra di dialogo corrispondente.

#### **Per regolare il contrasto**

Scegliere Contrasto per visualizzare la finestra di dialogo Contrasto.

#### **Per regolare la luminosità generale e i toni**

Scegliere Correzione colore per visualizzare la finestra di dialogo Correzione colore.

#### **Per rendere più nitido il contorno**

Scegliere Contrasta contorni per rendere più nitido il contorno dell'immagine.

#### **Per porre in risalto il contorno con una maschera**

Scegliere Maschera di contrasto per porre in risalto il contorno dell'immagine.

#### **Per regolare la luminosità e la distorsione dei colori**

Scegliere Bilanciamento colore per regolare la luminosità e la distorsione dei colori.

- **2** Spostare gli indicatori o digitare i valori desiderati per regolare le impostazioni.
- **3** Fare clic sul pulsante + o sul pulsante per ingrandire o rimpicciolire l'anteprima dell'immagine.
- **4** Fare clic su OK per confermare l'impostazione e chiudere la finestra di dialogo.

# **Nota**

Non è possibile sovrascrivere i filmati e le diapositive create a partire da filmati campionati.

#### **Finestra di dialogo Contrasto**

Consente di regolare il contrasto dell'immagine.

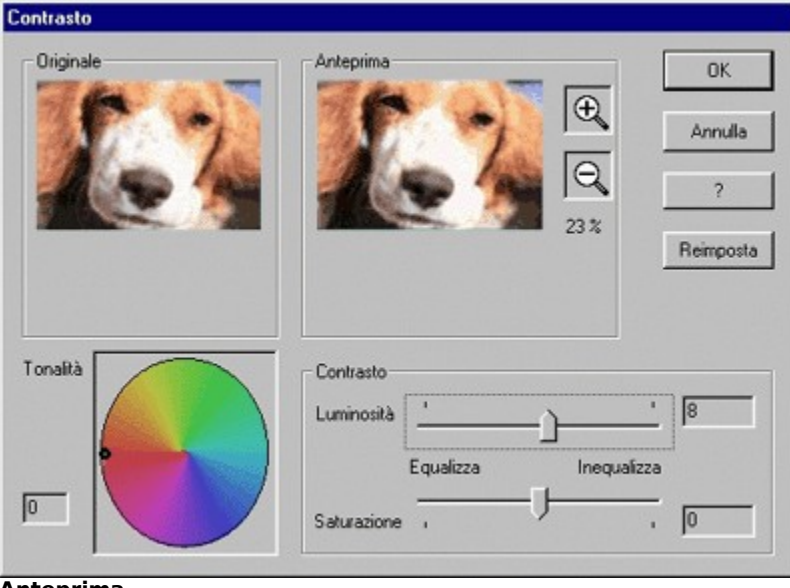

#### **Anteprima**

∈

Fare clic su  $\bigoplus$  e su

per ingrandire o rimpicciolire l'immagine nel riquadro di anteprima conservando le proporzioni.

#### **Luminosità/Saturazione**

Per impostare i valori di luminosità e saturazione desiderati, spostare l'indicatore o digitare i valori appropriati. Eseguire tali operazioni mentre si visualizza l'immagine nel riquadro di anteprima. L'intervallo di valori disponibili varia da -100 a 100 (in incrementi di 1).

#### **Tonalità**

Per impostare la tonalità desiderata, spostare il pallino nero all'interno del cerchio o digitare il valore appropriato. La tonalità indicata nel cerchio dei colori varia a seconda della saturazione e della luminosità. Eseguire le impostazioni mentre si visualizza l'immagine nel riquadro di anteprima. L'intervallo di valori disponibili varia da - 180 a 180 (in incrementi di 1).

#### **Reimposta**

Ripristina le impostazioni predefinite. Il pulsante Reimposta diventa disponibile ogni volta che si modificano le impostazioni.

#### **Annulla**

Annulla le modifiche apportate e chiude la finestra di dialogo.

#### **? (Guida)**

Visualizza la Guida in linea.

#### **OK**

Aggiorna le impostazioni e chiude la finestra di dialogo.

#### **Finestra di dialogo Correzione colore**

Consente di regolare la luminosità generale e i toni dell'immagine. **Correzione colore** 

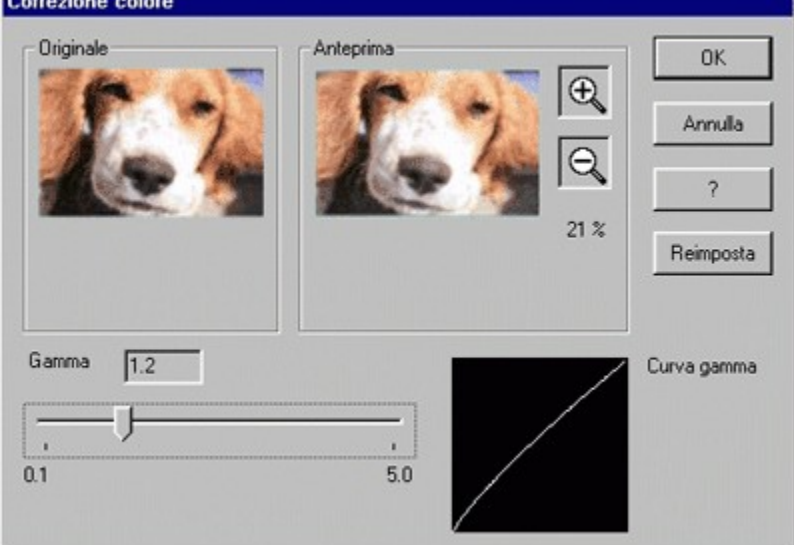

#### **Anteprima**

Fare clic su  $\bigoplus$  e su

per ingrandire o rimpicciolire l'immagine nel riquadro di anteprima conservando le proporzioni.

#### **Gamma**

∈

Per impostare la correzione colore desiderata, spostare l'indicatore o digitare il valore appropriato. Eseguire tali operazioni mentre si visualizza l'immagine nel riquadro di anteprima. L'intervallo di valori disponibili varia da 0,1 a 5,0 (in incrementi di 0,1).

#### **Reimposta**

Ripristina le impostazioni predefinite. Il pulsante Reimposta diventa disponibile ogni volta che si modificano le impostazioni.

#### **Annulla**

Annulla le modifiche apportate e chiude la finestra di dialogo.

#### **? (Guida)**

Visualizza la Guida in linea.

#### **OK**

Aggiorna le impostazioni e chiude la finestra di dialogo.

# **Suggerimento**

Quando si visualizza un'immagine precedentemente letta da una fotocamera digitale, l'immagine potrebbe apparire scura. Per migliorarla, usare la correzione colore in modo da regolarne la luminosità generale e i toni.

#### **Finestra di dialogo Tonalità/Luminosità/Saturazione**

Consente di regolare la tonalità, la luminosità e la saturazione dell'immagine. Tonalità/Luminosità/Saturazione

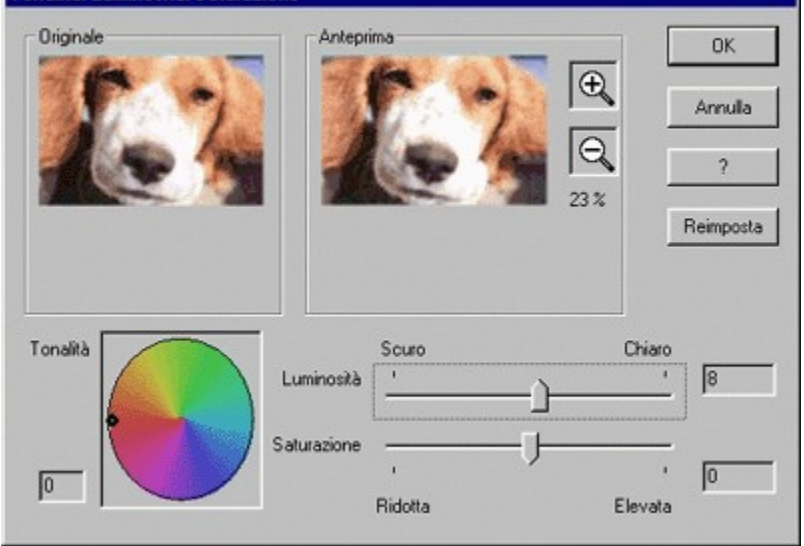

#### **Anteprima**

Ð Fare clic su  $\Box$  e su

per ingrandire o rimpicciolire l'immagine nel riquadro di anteprima conservando le proporzioni.

#### **Tonalità**

Per impostare la tonalità desiderata, spostare il pallino nero all'interno del cerchio o digitare il valore appropriato. La tonalità indicata nel cerchio dei colori varia a seconda della saturazione e della luminosità. Definire le impostazioni mentre si visualizza l'immagine nel riquadro di anteprima. L'intervallo di valori disponibili varia da - 180 a 180 (in incrementi di 1).

#### **Luminosità/Saturazione**

Per regolare la saturazione e la luminosità, spostare gli indicatori o digitare i valori desiderati nelle apposite caselle. Eseguire tali operazioni mentre si visualizza l'immagine nel riquadro di anteprima. L'intervallo di valori disponibili varia da -100 a 100 (in incrementi di 1).

#### **Reimposta**

Ripristina le impostazioni predefinite. Il pulsante Reimposta diventa disponibile ogni volta che si modificano le impostazioni.

#### **Annulla**

Annulla le modifiche apportate e chiude la finestra di dialogo.

#### **? (Guida)**

Visualizza la Guida in linea.

#### **OK**

Aggiorna le impostazioni e chiude la finestra di dialogo.

# **ក្ការើ**<br>\ / Suggerimento

Per ottenere un'immagine in bianco e nero, impostare la saturazione su -100 e regolare la luminosità.

# **Pulsante Schermo intero**

Visualizza le immagini con proporzioni che si adattano alla finestra principale.

# **Pulsante Annulla**

Annulla gli effetti dell'ultima operazione eseguita.

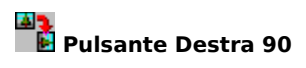

Consente di ruotare l'immagine di 90 gradi a destra.

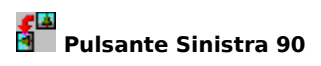

Consente di ruotare l'immagine di 90 gradi a sinistra.

 **Pulsante 180** Consente di ruotare l'immagine di 180 gradi a destra.

 **Pulsante Inverti verticale** Consente di invertire l'immagine in senso verticale.

 **Pulsante Inverti orizzontale** Consente di invertire l'immagine in senso orizzontale.

 **Pulsante Ripeti** Ripete l'ultima operazione eseguita.

## **Pulsante di riduzione a icona della finestra di visualizzazione**

Fare clic su questo pulsante per ridurre a icona la finestra di visualizzazione.

#### **Pulsante di ingrandimento della finestra di visualizzazione**

Fare clic su questo pulsante per ingrandire la finestra di visualizzazione.

#### **Passaggio dalla visualizzazione in finestra alla visualizzazione a schermo intero**

Con la visualizzazione a schermo intero, la diapositiva che appare nella finestra di visualizzazione viene ingrandita fino a occupare tutto lo schermo.

**1** Selezionare Schermo intero dal menu Visualizza oppure fare clic sul pulsante Schermo intero ...

La diapositiva occuperà tutta l'area dello schermo e nell'angolo superiore destro verranno visualizzati i pulsanti seguenti.

# *<b>RIB*<br>**A** Pulsante Chiudi

Fare clic su questo pulsante per chiudere la finestra di visualizzazione.

### **Pulsante Ripristina**

Fare clic su questo pulsante per disattivare la funzione Schermo intero e tornare al tipo di visualizzazione precedente.

### **Pulsante Riduci a icona**

Fare clic su questo pulsante per ridurre a icona la finestra di visualizzazione.

# **Pulsante Fissa barra dei menu**

Fare clic su questo pulsante per attivare e disattivare la visualizzazione della barra dei menu della finestra di visualizzazione. Quando il pulsante è premuto, vi appare un segno di spunta e la barra dei menu viene visualizzata. Il segno di spunta e la barra dei menu scompaiono quando il pulsante viene rilasciato.

# $\frac{1}{2}$  Nota

Anche dopo che le immagini sono state salvate con un nome di file e/o di cartella diverso, verrà visualizzata un'immagine con i dati precedenti la modifica.